TUCSEN TrueChrome Metrics

Caméra HDMI 6Mpx

# Manuel de Prise en Main

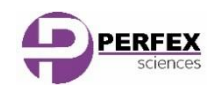

www.perfex.fr

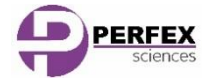

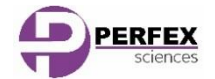

# I. Présentation

La TrueChrome Metrics fait partie de la nouvelle génération de caméra scientifique couleur développée par TUCSEN. Son incroyable rendu des couleurs fait d'elle la solution idéale pour de la photographie scientifique haute définition.

La camera Tucsen TrueChrome Metrics hérite de tous les qualités des caméras TrueChrome de première génération tout en bénéficiant d'améliorations significatives tant sur le plan matériel que logiciel. On notera particulièrement la possible d'effectuer des mesures en se basant sur des calibrations préalablement enregistrées.

# II. Installation

L'emballage doit contenir les éléments suivants :

- -Une camera Tucsen TrueChrome Metrics,
- $\bullet$ Un câble d'alimentation 12V 2A,
- -Un CD d'installation
- -Un câble HDMI de 2 mètres,
- -Une carte SD (capacité de 8GB, classe 10),
- $\bullet$ Une souris (avec son câble de 1,5 mètre),
- -Un câble USB 2.0

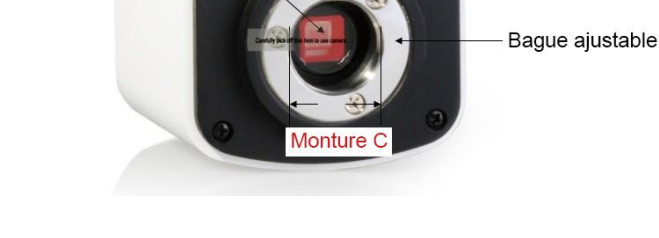

Bouchon

Membrane anti-poussie

## I. Protection contre la poussière

Lors du déballage de la caméra, vous constaterez que son capteur est protégé par une membrane destinée à le protéger de la poussière lors du transport. Prenez bien soin de retirer cette membrane avant de commencer l'installation de la caméra.

## II. Montage sur votre instrument optique

La caméra est équipée d'un pas de vis de type « **monture C** » standard pour faciliter son montage sur une loupe binoculaire ou un microscope. Il suffit de la visser sur la sortie « trinoculaire » de votre instrument optique.

## **III.** Alimentation

Pour fonctionner, la caméra doit être alimentée. Il vous faut, pour cela, connecter le câble d'alimentation 12V 2A fourni sur la prise d'alimentation de la caméra. Lorsqu'il est branché, la diode **rouge** s'allume. Quand la caméra est allumée, cette diode passe au **bleu**.

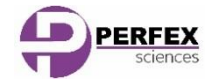

## IV.Interface USB

Vous pouvez connecter votre caméra à un ordinateur par le biais d'un port **USB**.

Avant toute connexion, Il convient d'installer les pilotes (drivers) de la caméra à partir du CD fournit

Il vous suffit alors de connecter le câble USB entre le port USB de la caméra et un port USB libre de votre ordinateur. Vous pourrez alors lire et enregistrer les images issues de votre caméra par le biais du logiciel TCapture.

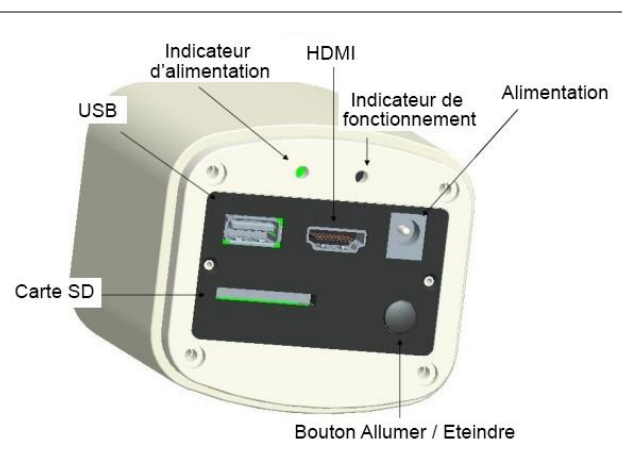

## V. Interface HDMI

Vous pouvez également connecter votre caméra directement sur un écran (TV) muni d'un port **HDMI**. Il est alors possible de piloter la caméra par le biais d'une simple souris grâce à son système d'exploitation intégré.

Branchez tout d'abord la souris sur le port USB de la caméra puis branchez la câble HDMI fournit sur le port HDMI de

la caméra, d'une part, et sur une prise HMDI libre de votre écran d'autre part.

## VI.Mise en marche / arrêt

Cette caméra doit être mise en marche pour fonctionner. Il convient pour cela d'appuyer sur le bouton marche / arrêt (ON/OFF) jusqu'à ce que la diode passe au **bleu**. Pour l'éteindre, appuyez sur ce même bouton jusqu'à ce que la diode passe au **rouge**.

## VII. Carte SD

Lorsque la caméra est connectée en HDMI, il est possible d'enregistrer les images et les vidéos capturées sur une **carte SD** (incluse) qui se glisse dans un emplacement prévu à cet effet sur la caméra

Il est conseillé d'utiliser une carte SD de classe 10 pour plus de vitesse et de stabilité dans le transfert des données.

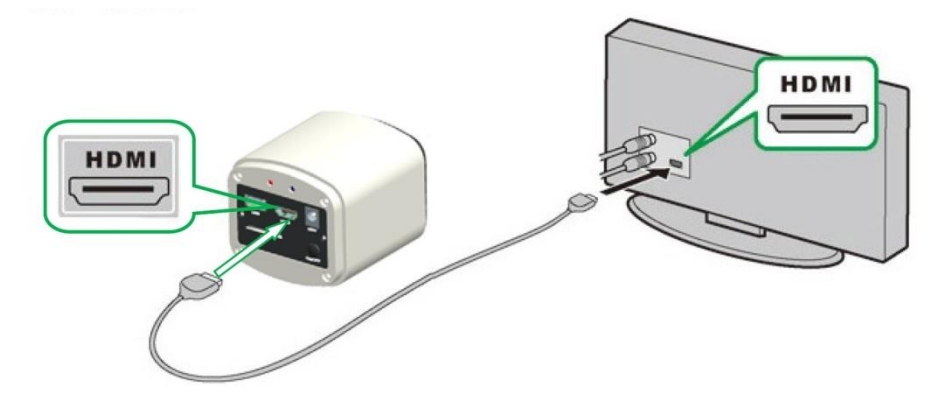

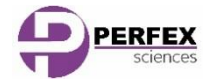

## III. Utilisation

## I. Mode HDMI (Connexion à un écran)

En mode HDMI, le pilotage s'effectue par le biais de la souris branchée directement sur la caméra. Deux menus sont à votre disposition. Il suffit de glisser le pointeur de la souris jusqu'au bord droit ou gauche de l'écran pour les faire apparaitre.

#### **1. Menu de gauche**

Lorsque vous déplacez le curseur sur le côté gauche de l'écran, les icônes « Capture » (un appareil photo) et « Paramètres » (une roue dentée) apparaissent.

Cliquez simplement sur l'icône « **Capture** » pour effectuer une capture de ce qui est affiché à l'écran. L'image sera automatiquement enregistrée sur la carte SD. Vous pourrez retrouver et gérer cette image depuis le menue « galerie » situé and le menu de droite (cf. chapitre suivant)

Cliquez sur « **Paramètres** » pour faire apparaître le menu de configuration (voir image ci-contre). Celui-ci vous permet de régler :

- Les différents paramètres de l'image
- Basculer entre capture d'image et de vidéo
- La fréquence du secteur (50 Hz en France)
- $\bullet$ La langue d'affichage

Les réglages par défaut conviennent à la plupart des utilisations, il est simplement recommandé, lors de la première utilisation, de cocher la case « exposition auto(matique) » et bien sûr de choisir la langue qui vous convient.

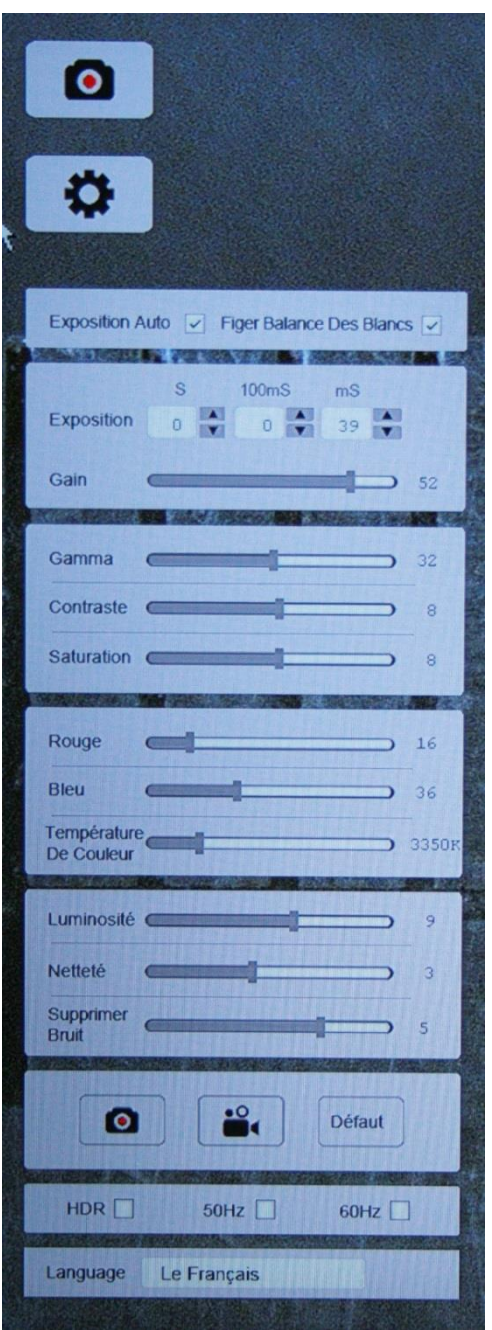

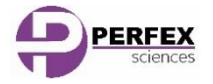

#### **2. Menu de droite**

## Lorsque vous déplacez le curseur sur le côté droit de l'écran, série d'icônes apparaissent. La plupart sont d'un usage simple, n ne nous attarderons donc que sur les plus complexes.

L'icône « Galerie de capture » permet d'accéder à un écran présentation des images enregistrées sur la carte SD sous for d'un tableau.

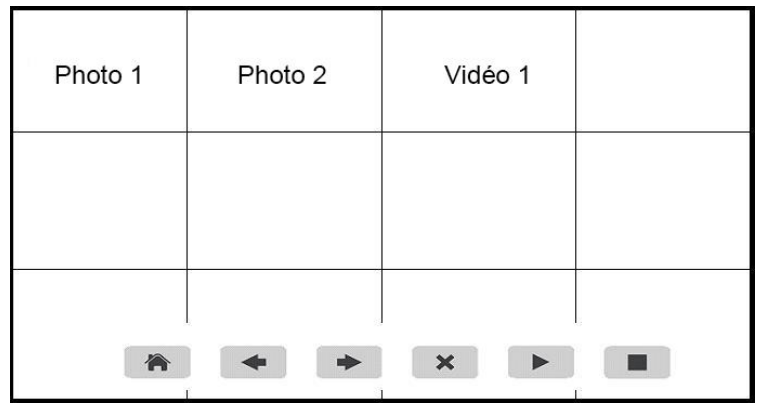

- $\bullet$ La **maison** permet de revenir à l'image en direct
- $\bullet$ Les **flèches** permettent de passer d'une image à l'autre
- $\bullet$ La **croix** permet de supprimer une image

Lorsqu'il s'agit d'une vidéo, deux icones supplémenta apparaissent :

- $\bullet$ Un **triangle** pour lancer la lecture de la vidéo
- $\bullet$ Un **carré** pour arrêter la lecture de la vidéo

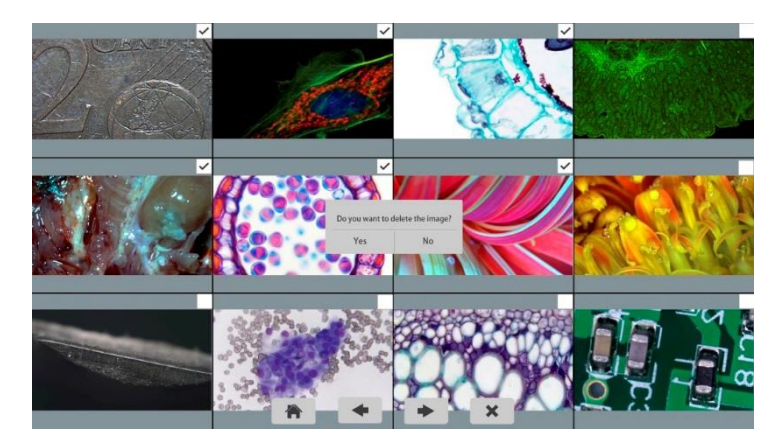

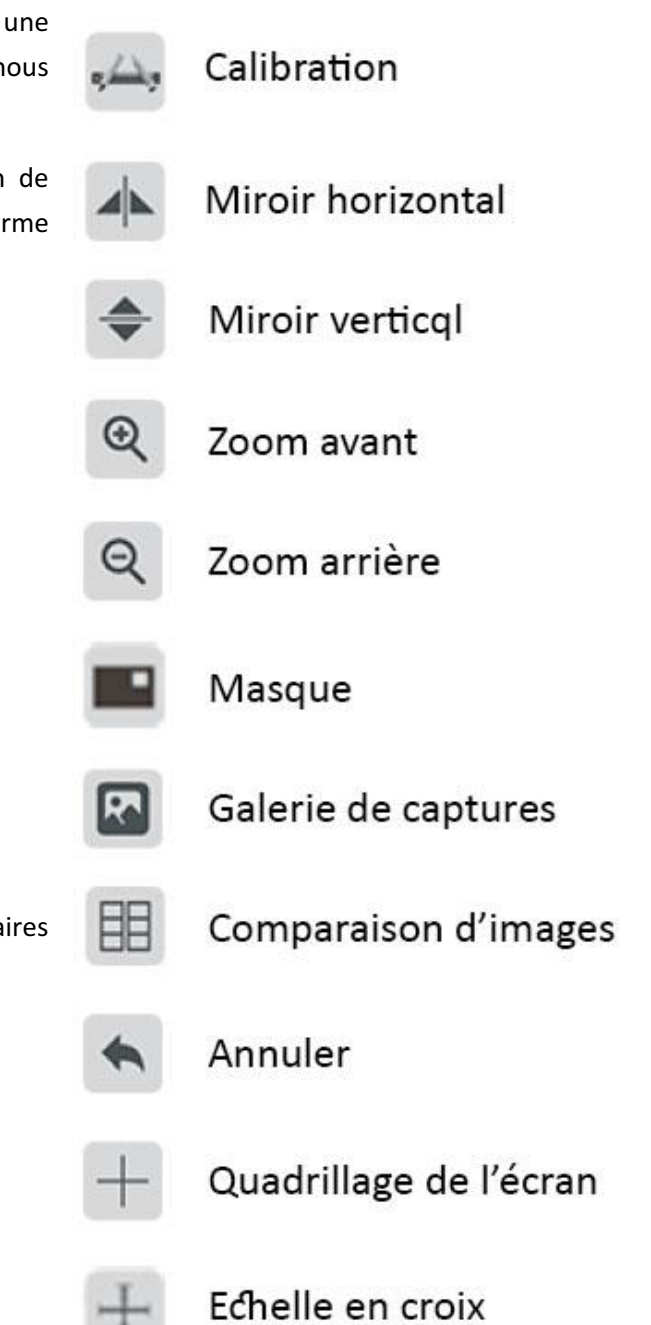

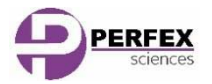

L'icône « **calibration** » permet de lancer l'outil du même nom indispensable à toute prise de mesure. Avant de cliquer sur cet icône, placez un objet gradué (lame micrométrique, réglette, …) sous l'objectif et effectuer la mise au point la plus précise possible.

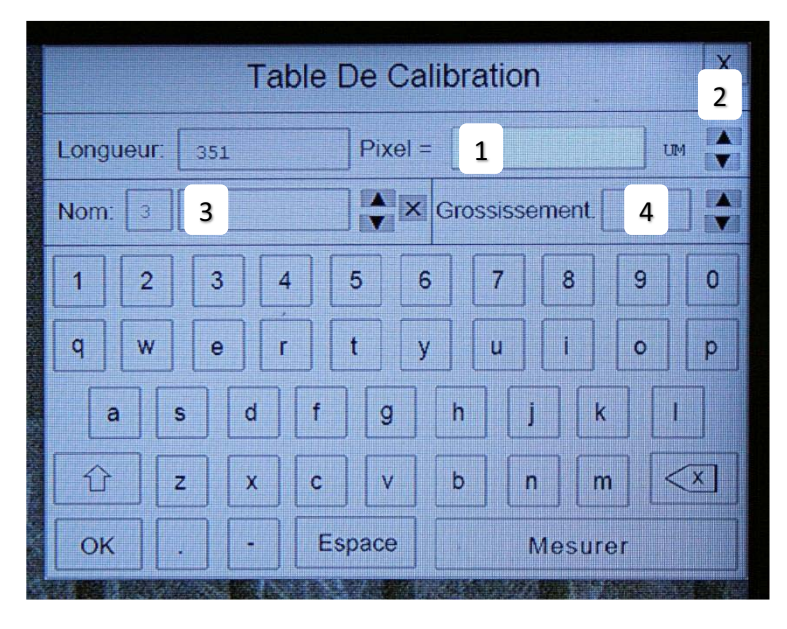

1. Cliquez sur l'**icône de calibration** : un message vous invitant à tracer une ligne pour commencer la calibration apparait alors à l'écran ainsi qu'une « loupe de pointage » dans le coin inférieur gauche de l'écran.

2. Tracer alors une **ligne** de longueur connue entre deux traits de graduations de l'objet gradué (plus le nombre de graduations sera grand, plus la calibration sera précise).

3. Une nouvelle fenêtre apparait dans le coin supérieur droit de l'écran (voir ci-contre).

4. Indiquez la **longueur** parcourue par la ligne que vous venez de tracer **[1]** en précisant son unité **[2]** (CM, MM, UM, …).

- 5. Nommer cette calibration **[3]** et indiquer le grossissement de votre instrument **[4]**.
- 6. Cliquer sur « OK » pour enregistrer vos réglages puis sur « Mesurer » pour quitter cet outil et commencer les mesures.

Le nom que vous avez donné à la calibration vous permettra de la retrouver et de la recharger à l'avenir. Il est conseillé d'y inclure le grossissement de l'objectif pour le retrouver plus facilement (« OBJx20 » par ex.). Il est également possible de passer d'une calibration à l'autre en utilisant les flèches situées à côté du nom. Vous avez également la possibilité d'effacer une calibration dont vous n'auriez plus l'usage en cliquant sur la croix.

#### **3. Réalisation de mesures**

Dès le moment qu'au moins une calibration a été effectuée, il est possible d'accéder aux outils de mesures. Il suffit d'effectuer une simple clic-droit n'importe où sur l'écran pour faire apparaitre le menu ci-contre.

- -**Barre d'échelle** : affiche une barre graduée à l'écran
- -**Point d'ancrage** : Permet de positionner un point d'ancrage
- - **Ligne** : permet de mesurer la longueur d'une ligne horizontale, verticale ou inclinée.
- **Rectangle** : permet de mesure la hauteur, la largeur, le périmètre et la surface d'un rectangle tracé à l'écran.
- **Cercle** : permet de mesure le diamètre, le périmètre et la surface d'un cercle tracé à l'écran à partir de son centre ou de deux ou trois points choisis sur sa circonférence.
- **Polygone** : permet de mesure le périmètre et la surface d'un polygone tracé à l'écran
- - **Distance de Point-Ligne** : permet de mesurer la distance d'un point à une droite.

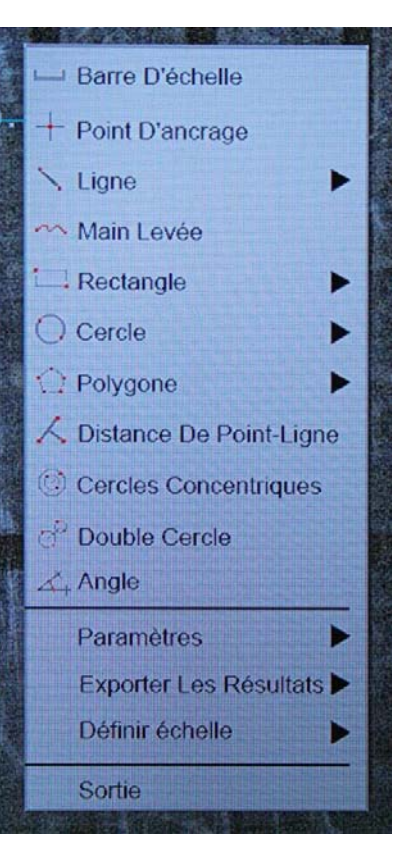

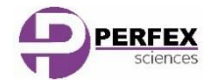

- -**Cercles concentriques** : permet d'effectuer des mesures sur deux cercles concentriques
- -**Double cercle** : permet de mesurer la distance entre le centre de deux cercles
- -**Angle** : Permet de mesurer un angle
- $\bullet$  **Paramètres** : permet de régler la couleur l'épaisseur des traits, la couleur du texte ainsi que l'affichage de la fenêtre de zoom.
- - **Exporter les résultats** : permet d'exporter sur la carte SD les mesures effectuées au format « Texte » ou « Excel »
- -**Définir échelle** : permet de sélectionner (et éventuellement éditer) la calibration à utiliser lors des mesures
- -**Sortie** : permet de sortir du mode « mesure »

## II. Mode USB (Connexion à un ordinateur)

En mode USB, la caméra est pilotée depuis un ordinateur par le biais d'un câble **USB**.

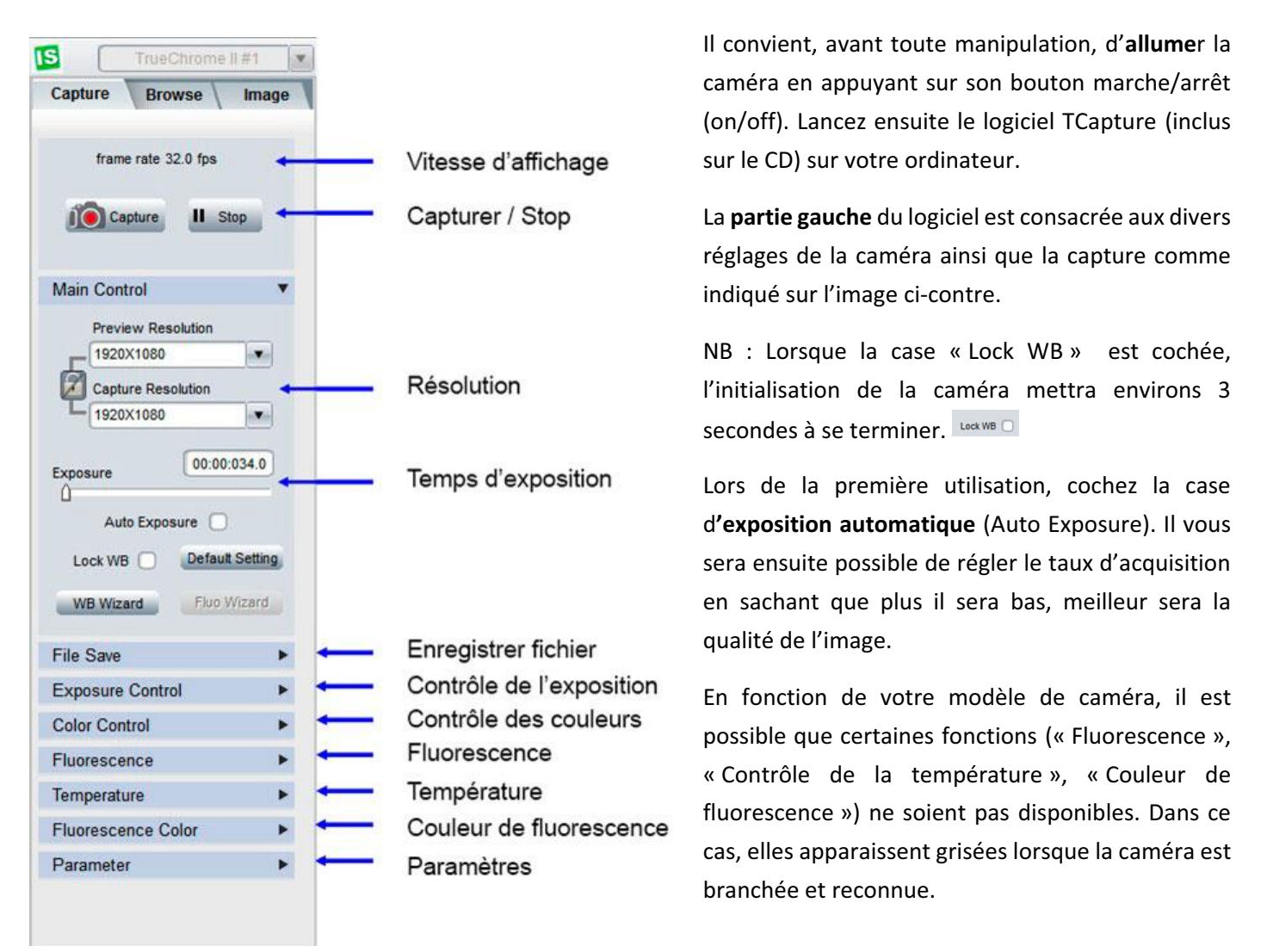

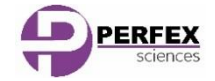

La **partie droite** du logiciel (voir ci-contre) regroupe différents outils de manipulation de l'affichage très similaires à ceux disponible en « mode HDMI ».

La **partie inférieure**, quant à elle, présente une galerie des captures effectuées (images et vidéo) :

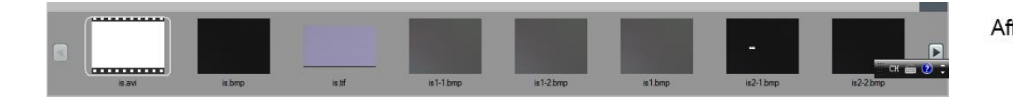

Double-cliquez sur une image pour l'afficher et utilisez les flèches situées à droite et à gauche pour faire défiler les aperçus. Il est également possible de supprimer une ou plusieurs captures depuis cette partie de l'interface.

**L'onglet « image »** (situé dans la volet gauche du logiciel) permet d'accéder à différents réglages de l'image ainsi qu'à différents outils plus avancés :

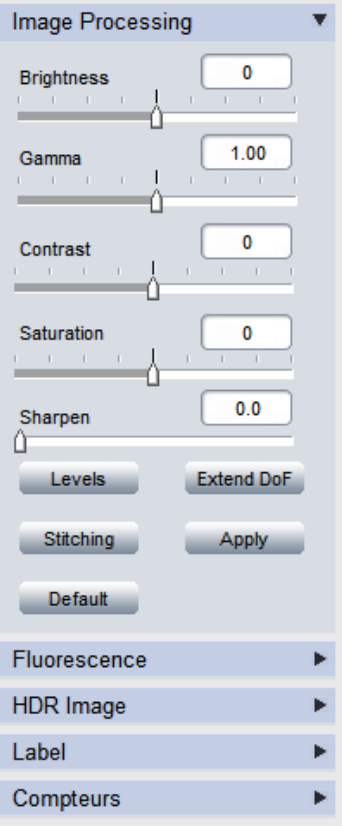

- La **profondeur de champs étendue** (Extended DoF) permet de fusionner des

images prises sur différents plans focaux (sur l'axe Z, donc à profondeur de champ réduite) pour obtenir une seule image nette sur une profondeur de champs plus grande.

- L'**assemblage d'image** (Stitching) permet de coller côte à côte des images adjacentes (sur les axes X et Y) pour obtenir une image finale de plus grande taille.

-Etc.

NB : Lorsque la caméra est débranchée, toutes les fonctions de traitement d'image sont grisées.

Finalement, il est possible d'effectuer des **mesures** (voir cicontre) en cliquant sur le bouton « Measure » que ce soit sur une image en direct ou sur une capture d'écran.

Pour plus de détails, référez-vous à la notice d'utilisation de TCapture.

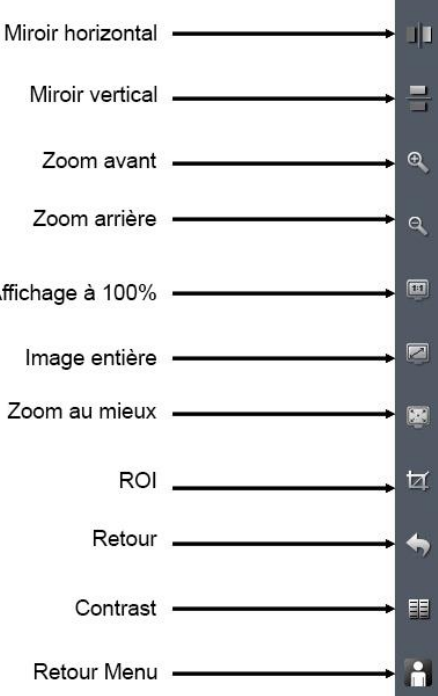

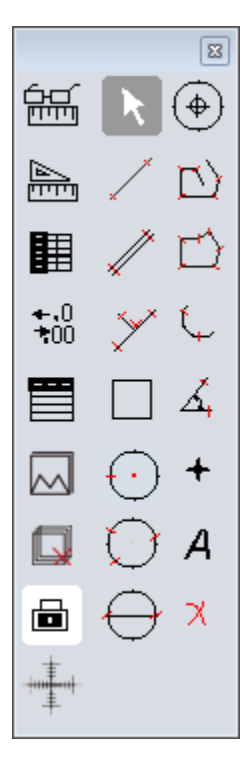

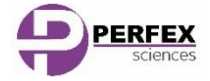

www.perfex.fr